# **Molecular Biology Laboratory**

Bioinformatics and Genomics Lab.

## Week2. Protein Sequence Alignment (BLAST, Clustal Omega) & Domain Search

- 1. Practice how to use UniProt database
- Find information on GFP and get the amino acid sequence
	- Search "uniprot" in google and access UniProt.

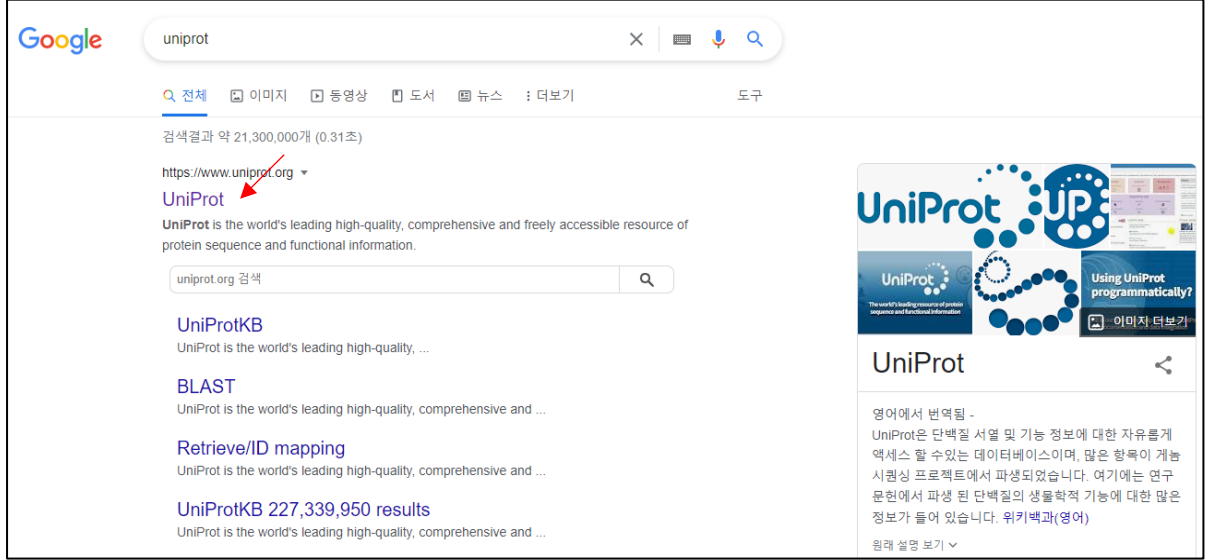

 $\triangleright$  Search "GFP" and select 1<sup>st</sup> one (P42212).

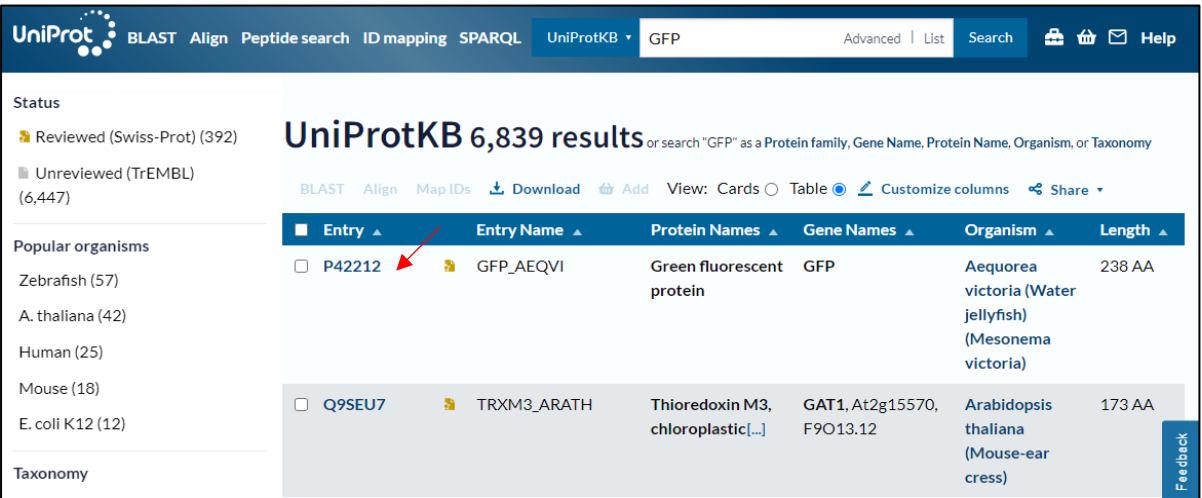

 $\triangleright$  We can find information on GFP protein. To get the amino acid sequence, click "Sequence"- "Download".

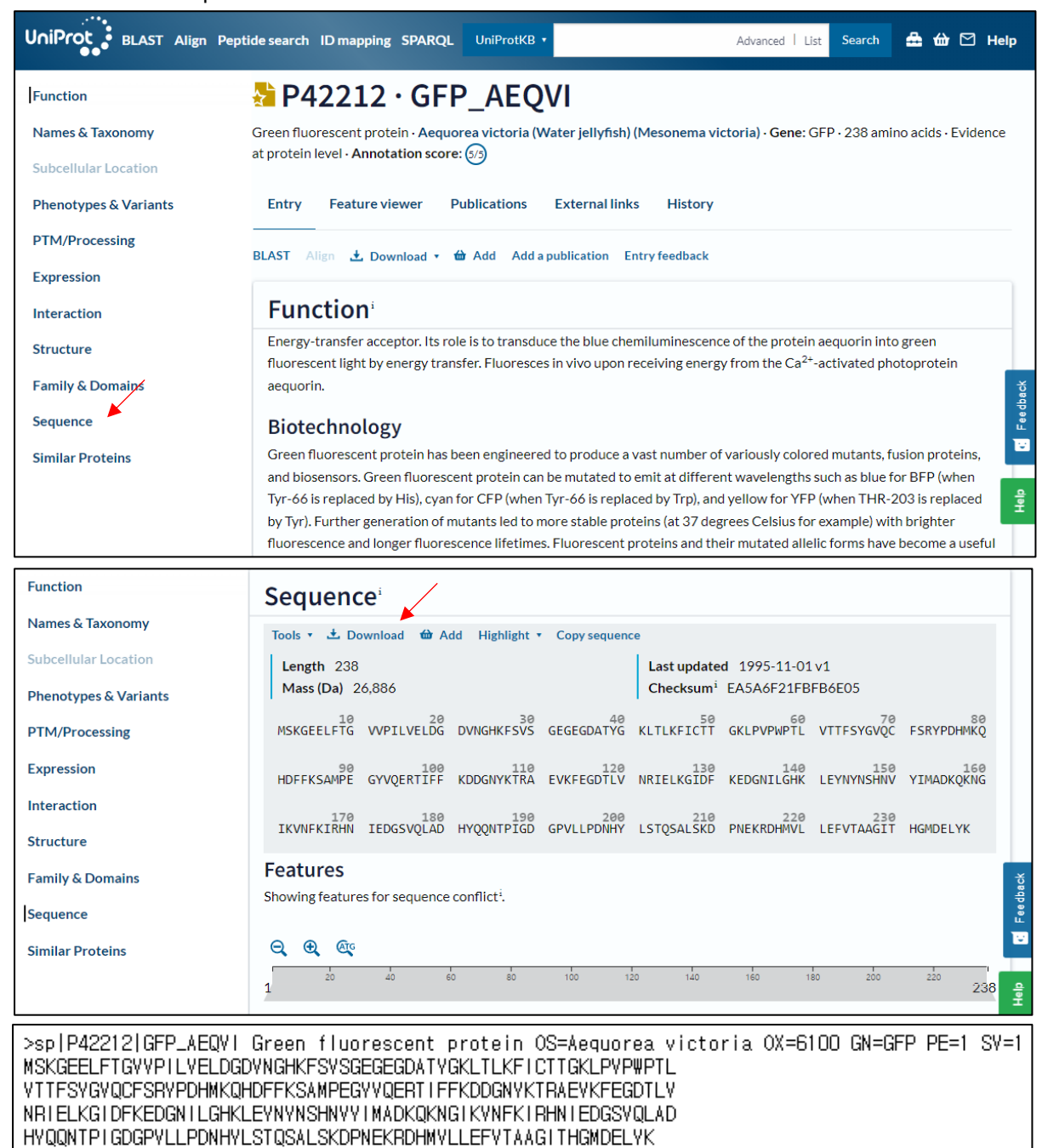

#### 2. Practice how to use BLASTP

- Try sequence alignment of GFP
	- $\triangleright$  Search "blastp" in google and access BLASTP

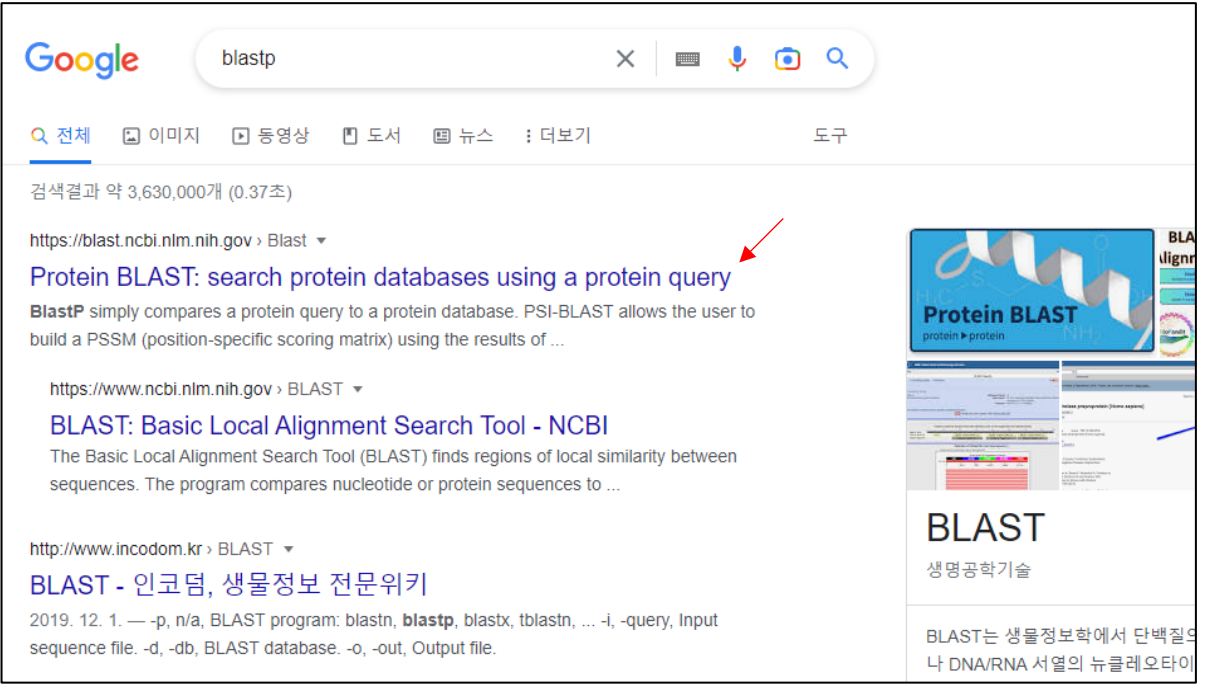

 $\triangleright$  Copy and paste the GFP sequence to the query sequence box and set job title. Select program algorithm as "blastp" and click "BLAST" button to run the tool

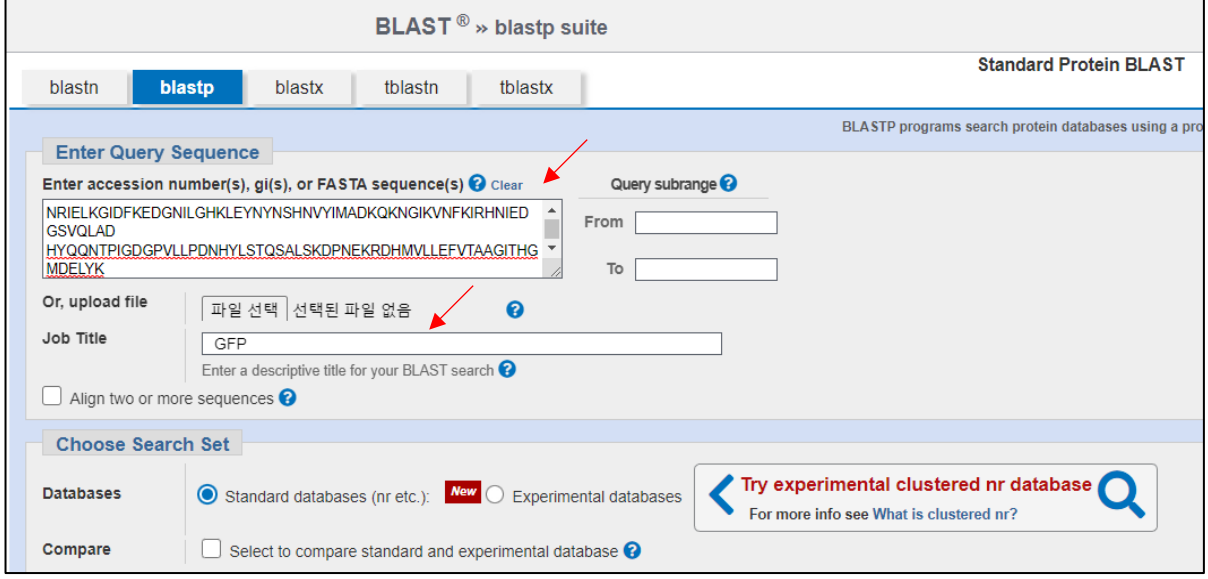

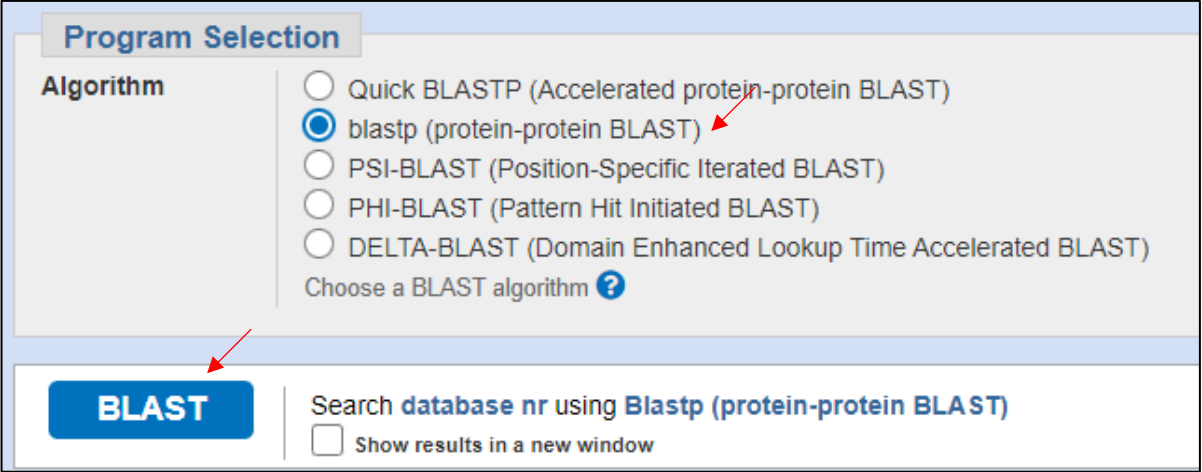

 Select GFP of "*Aequorea victoria*" and check information (Query cover, Per. Ident, Graphic Summary etc.)

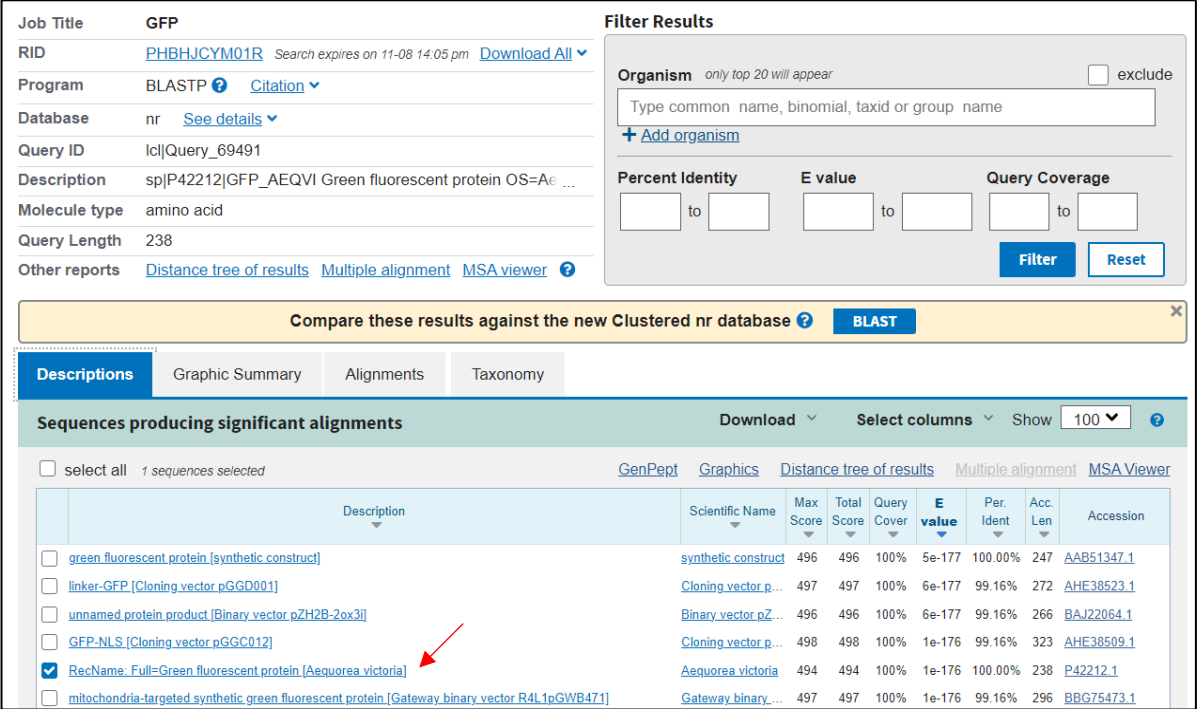

- 3. Practice how to use Clustal Omega
- Try multiple sequence alignment (MSA) of GFP, CFP, YFP, and RFP
	- Copy and paste sequence to the given "FASTA" file (Week2\_Fluorescence\_Protein \_Sequences\_for\_Upload.fa). Edit header part of GFP as ">GFP" for MSA.

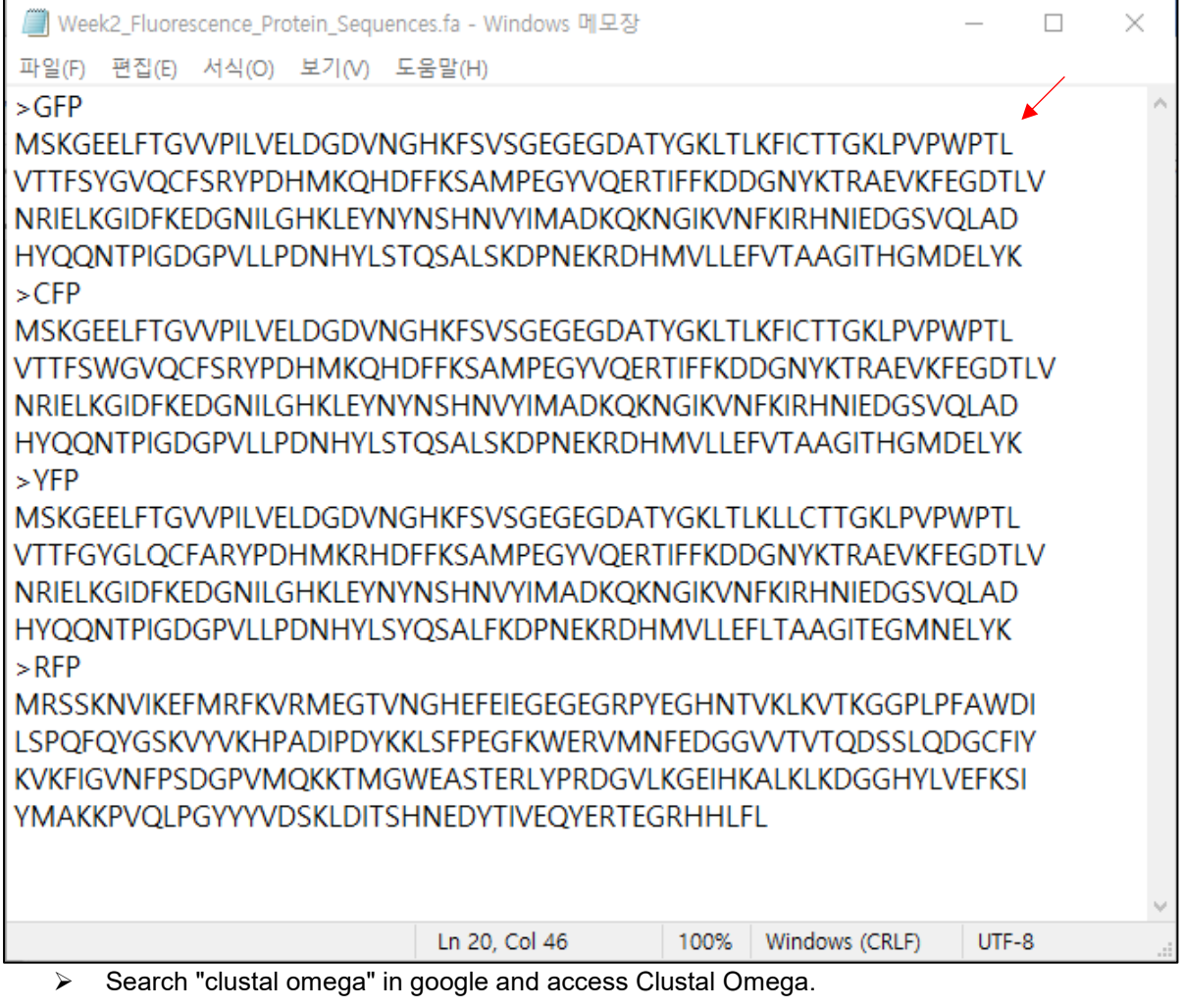

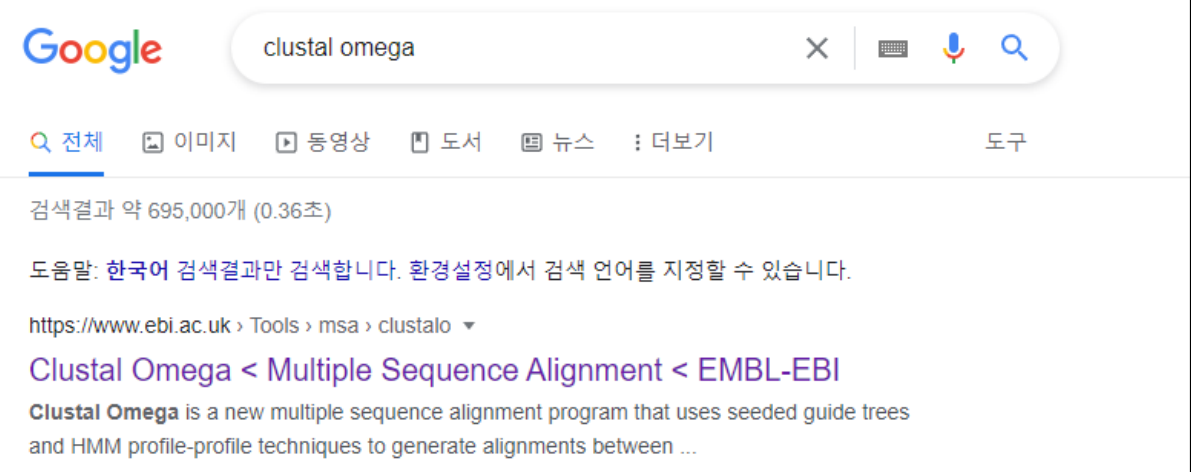

Upload "FASTA" file, go to below and click "Submit" for MSA

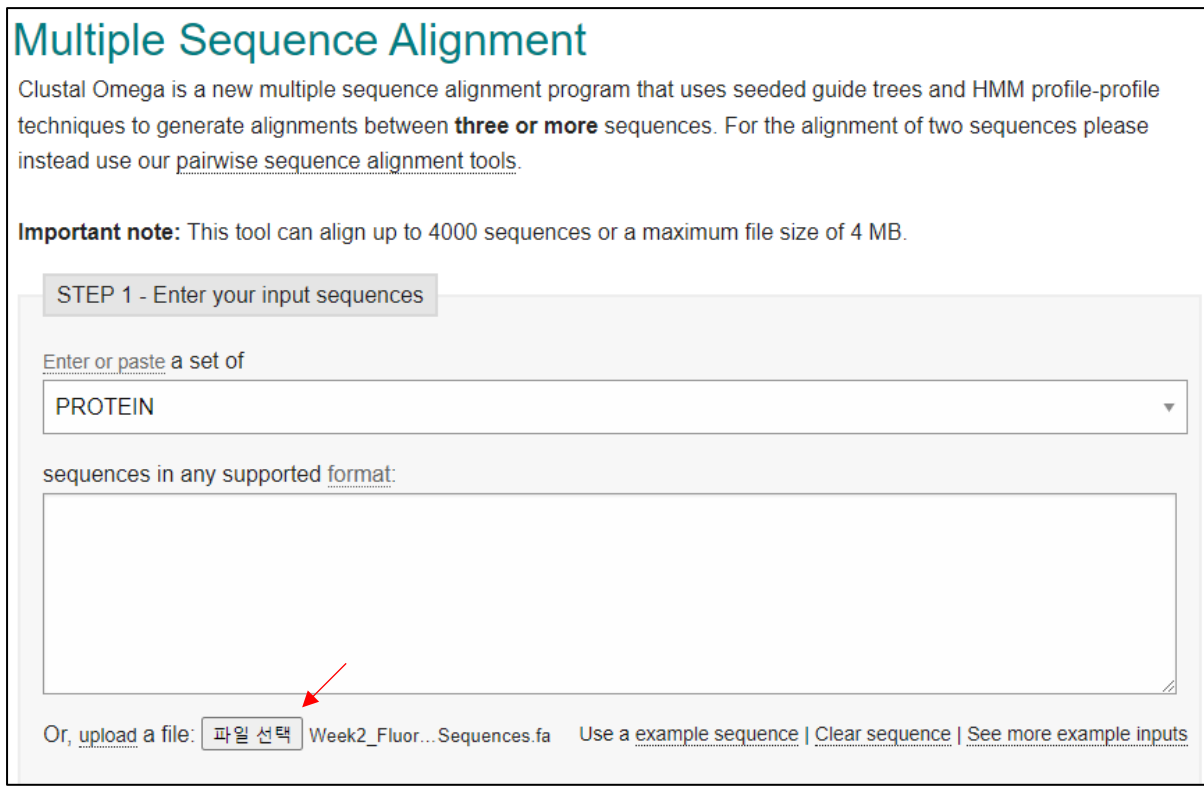

### $\triangleright$  In the result, we can see how similar each fluorescence proteins.

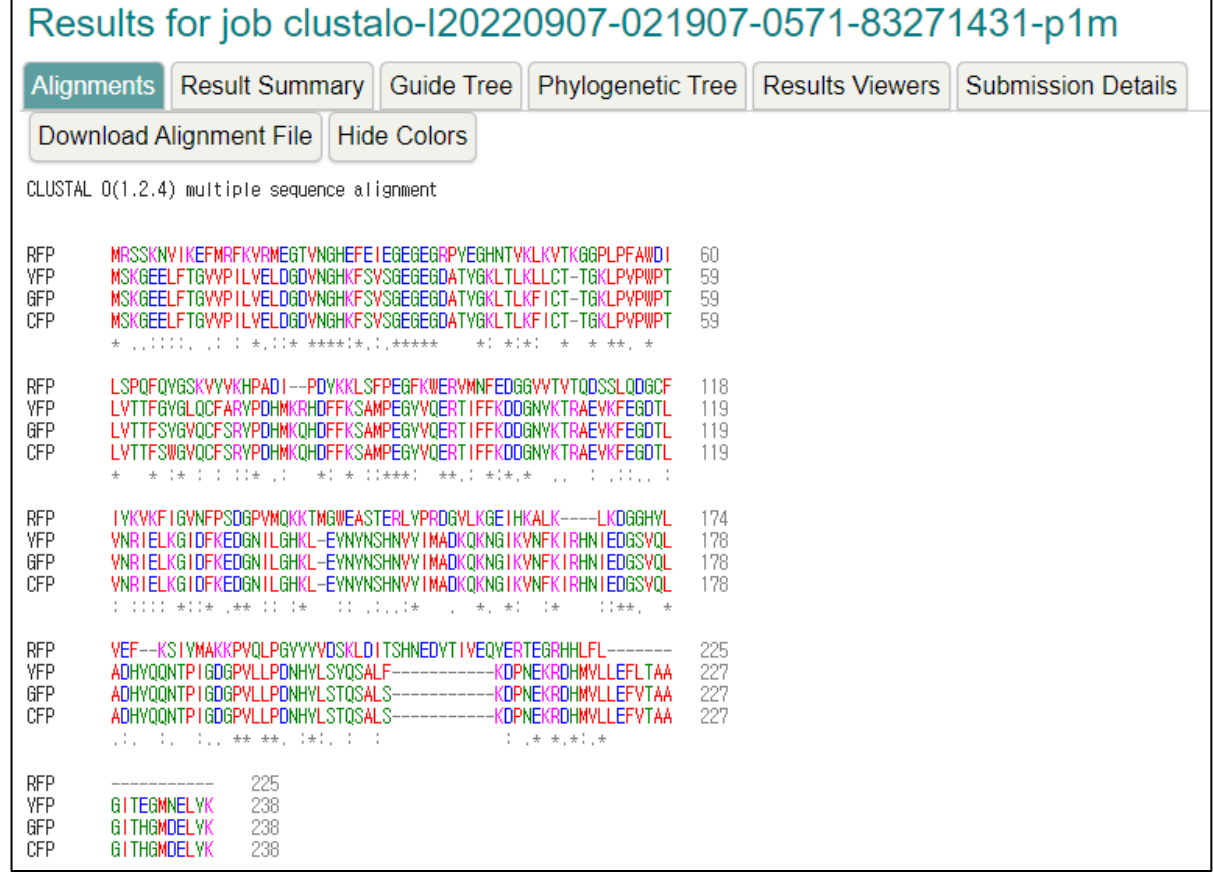

#### 4. Practice how to find protein domain

- Find sequence and domains of TP53 using "UniProt"
	- $\triangleright$  Search "Human P53" and select 1<sup>st</sup> one (P04637).

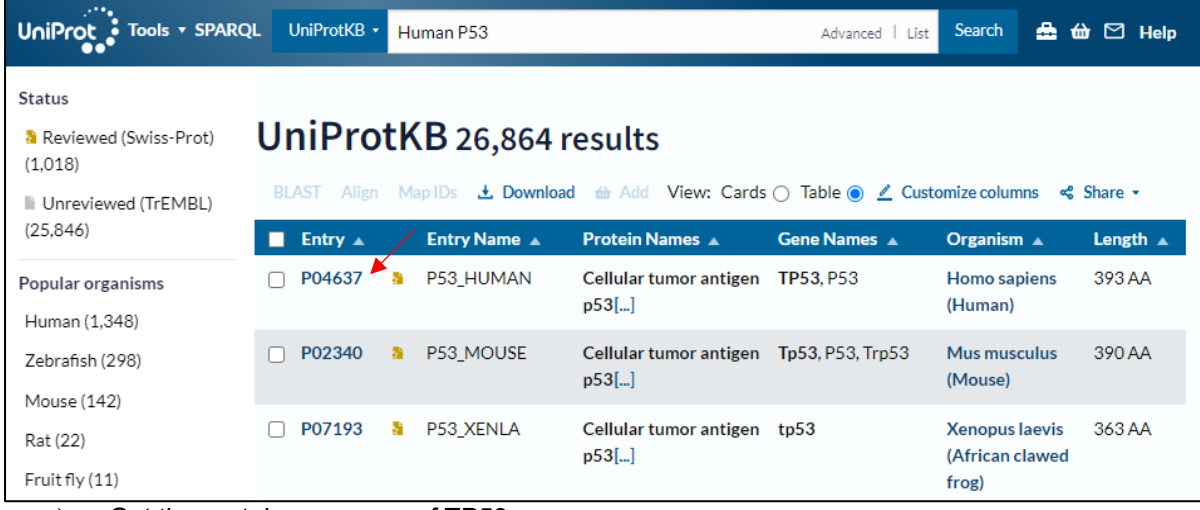

 $\triangleright$  Get the protein sequence of TP53.

>sp|PO4637|P53\_HUMAN Cellular tumor antigen p53 OS=Homo sapiens OX=9606 GN=TP53 PE=1 SV=4 MEEPQSDPSVEPPLSQETFSDL\KLLPENNVLSPLPSQAMDDLMLSPDDIEQ\FTEDPGP DEAPRMPEAAPPVAPAPAAPTPAAPAPAPSWPLSSSVPSQKTVQGSVGFRLGFLHSGTAK SVTCTVSPALNKMFCQLAKTCPVQLWVDSTPPPGTRVRAMAIVKQSQHMTEVVRRCPHHE RCSDSDGLAPPQHLIRVEGNLRVEYLDDRNTFRHSVVVPVEPPEVGSDCTTIHVNVMCNS SCMGGMNRRPILTIITLEDSSGNLLGRNSFEVRVCACPGRDRRTEEENLRKKGEPHHELP PGSTKRALPNNTSSSPQPKKKPLDGEYFTLQIRGRERFEMFRELNEALELKDAQAGKEPG GSRAHSSHLKSKKGQSTSRHKKLMFKTEGPDSD

 $\triangleright$  Click "Family & Domains" to see the domain information of TP53.

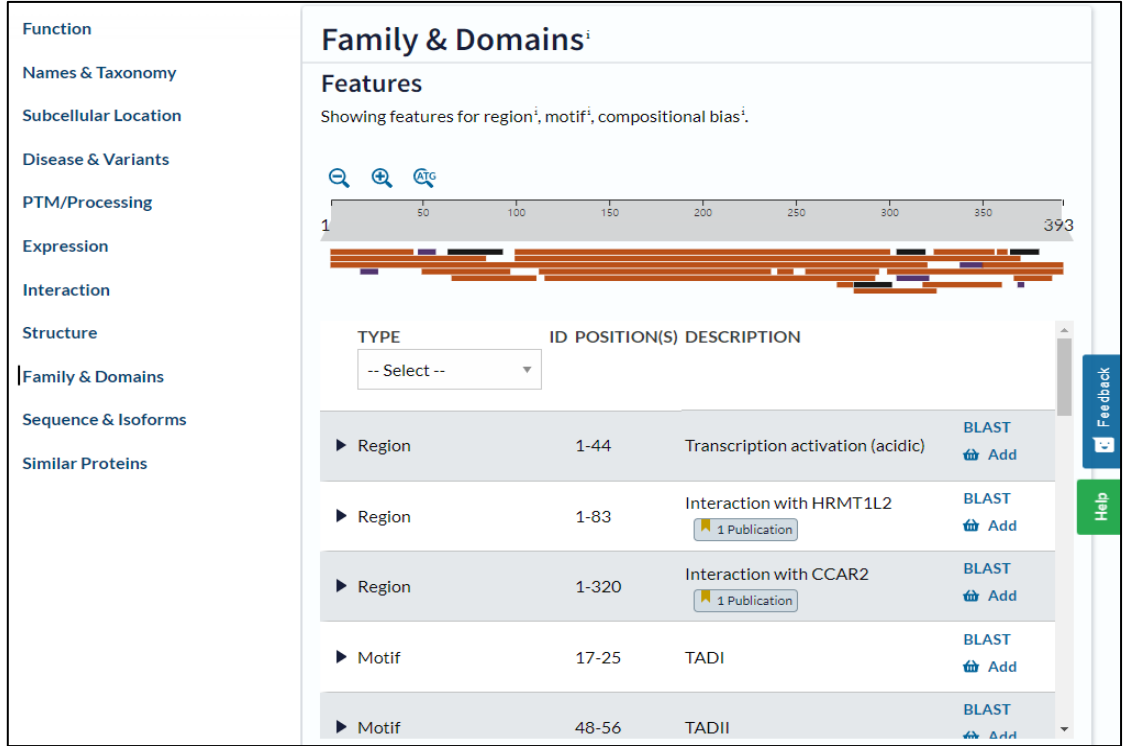

- Find domains of TP53 using "NCBI Conserved Domains"
	- Search "ncbi conserved domain" in google and access NCBI Conserved Domain Search.

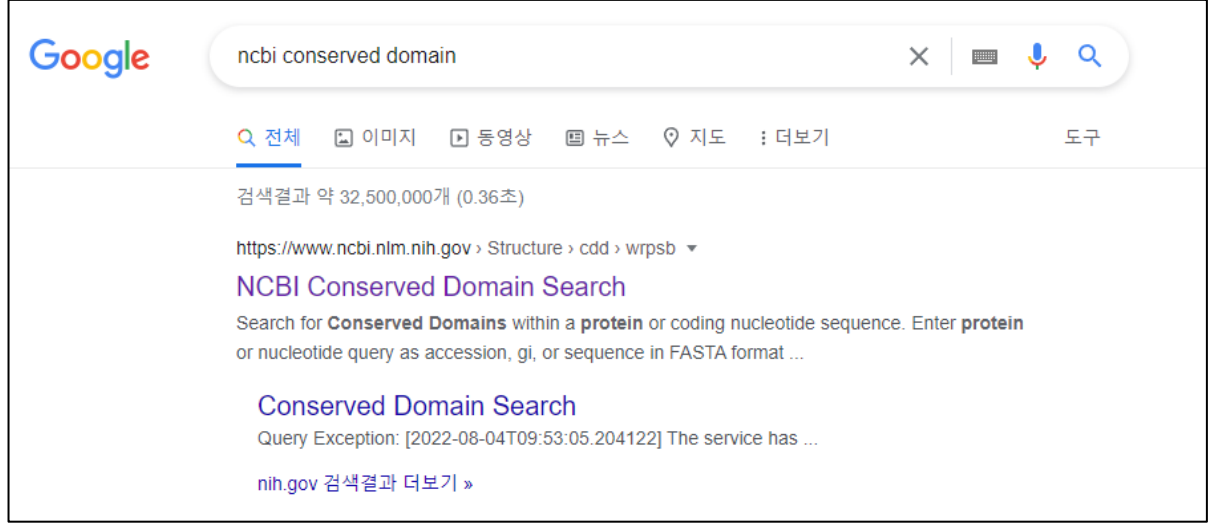

 $\triangleright$  Copy and paste the sequence of TP53 in the box and click "Submit".

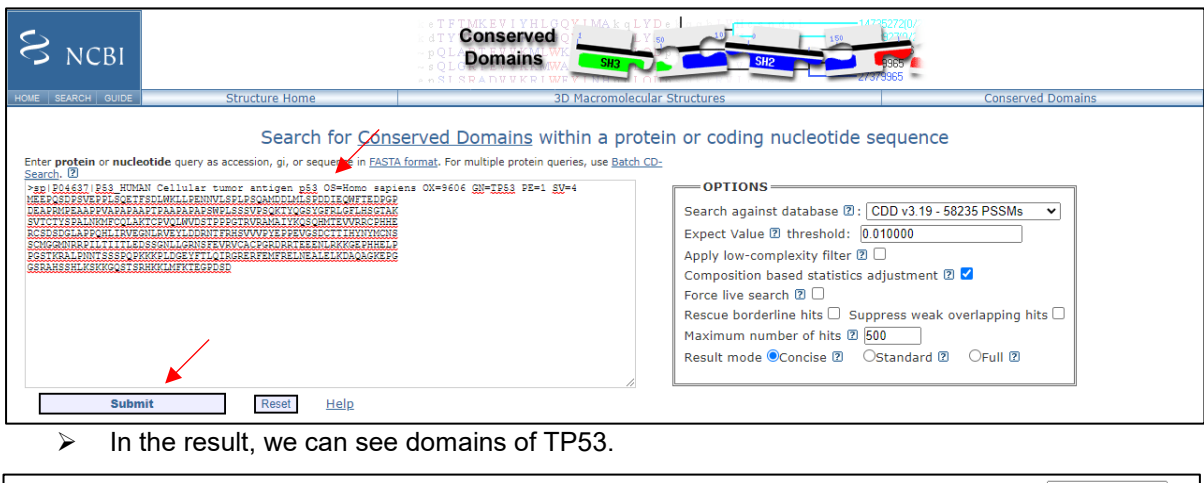

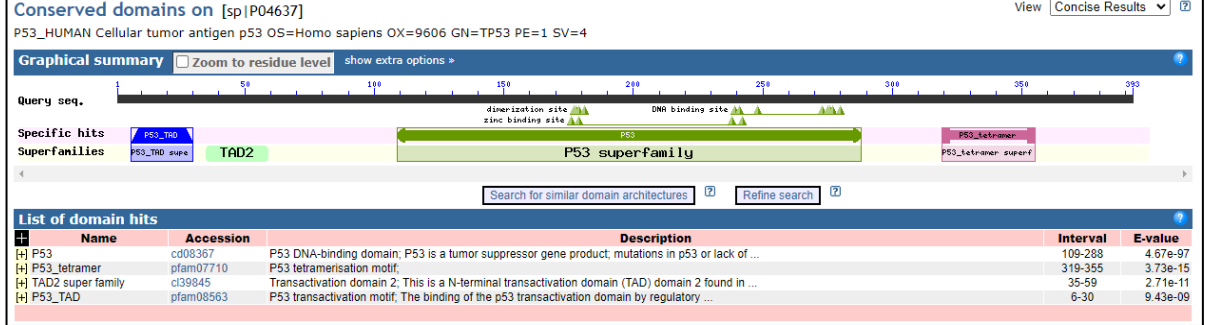